Notice explicative SALARIE SUPERVISEUR

# **CONNEXION ET ACCES DU SUPERVISEUR**

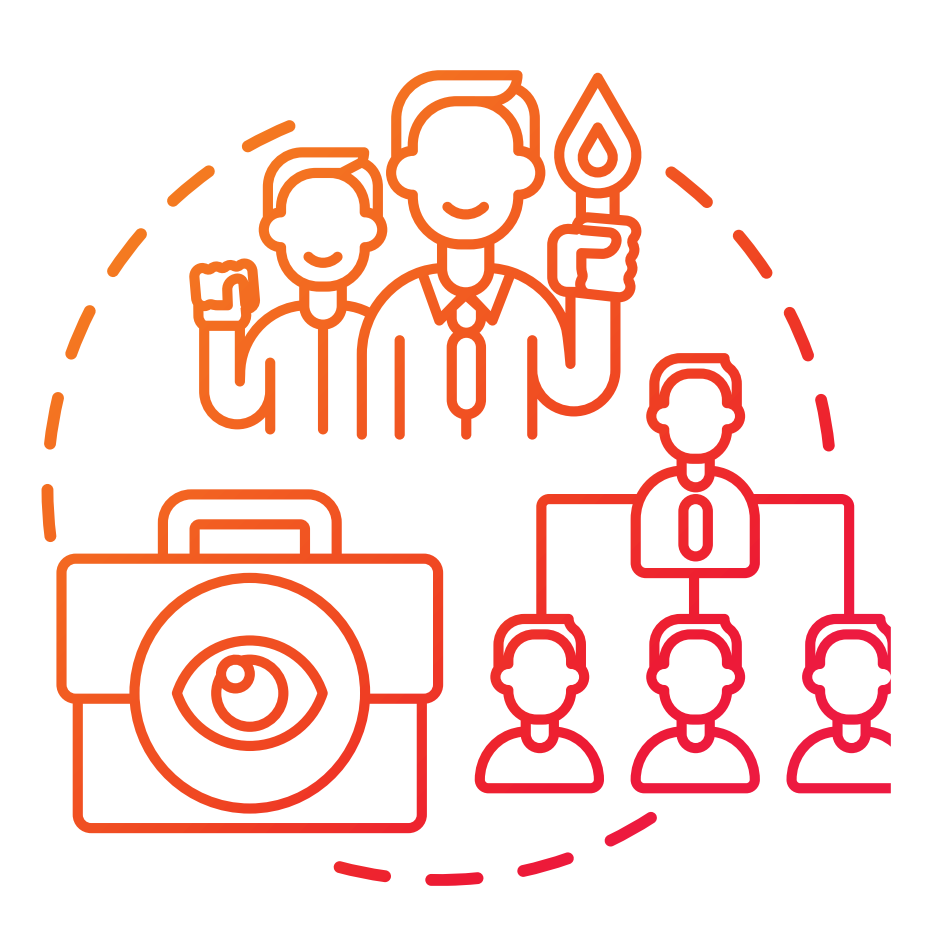

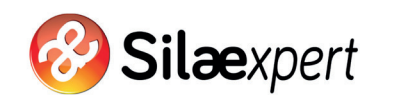

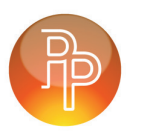

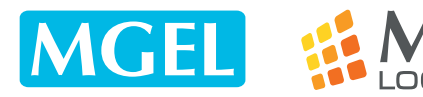

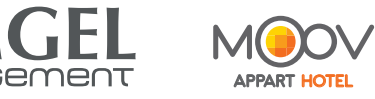

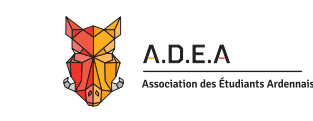

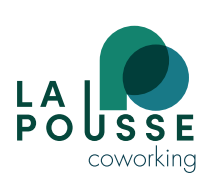

## **Objectif**

Gérer les demandes de congé d'un groupe de salariés.

## 2. Connexion à l'interface côté superviseur

• Une fois que le collaborateur a créé un compte utilisateur permettant aux salariés d'accéder au portail et au superviseur de gérer son équipe, ce dernier reçoit un mail avec son identifiant, sa clé d'accès et le cheminement

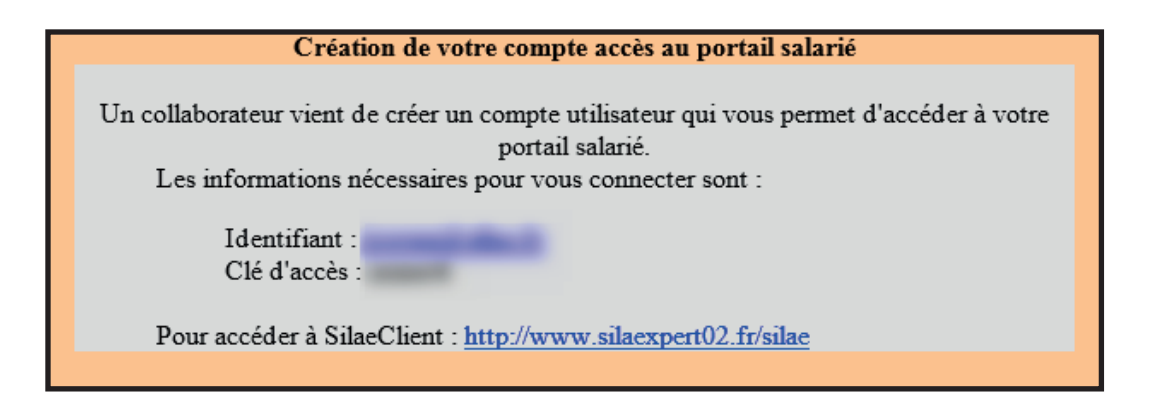

• Connexion avec l'identifiant et le mot de passe compris dans le mail

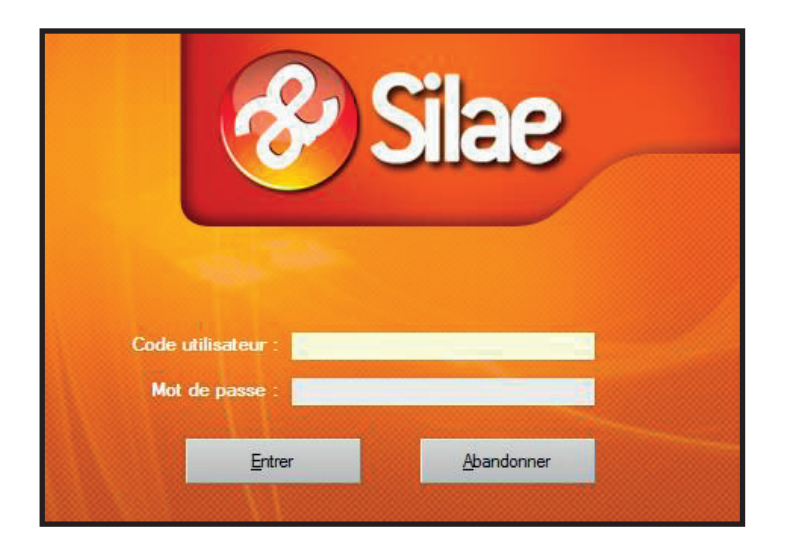

#### **Attention l'interface du superviseur dépend de son statut**

- S'il est superviseur uniquement, l'interface se compose d'un onglet « Supervision CP »
- S'il est superviseur d'un groupe de salariés mais également salarié lui même, il dispose d'un onglet portail salarié lui permettant de saisir des demandes de congé et de télécharger les bulletins de paie et d'un onglet « Supervision CP »

#### Exemple d'un accès pour superviseur salarié

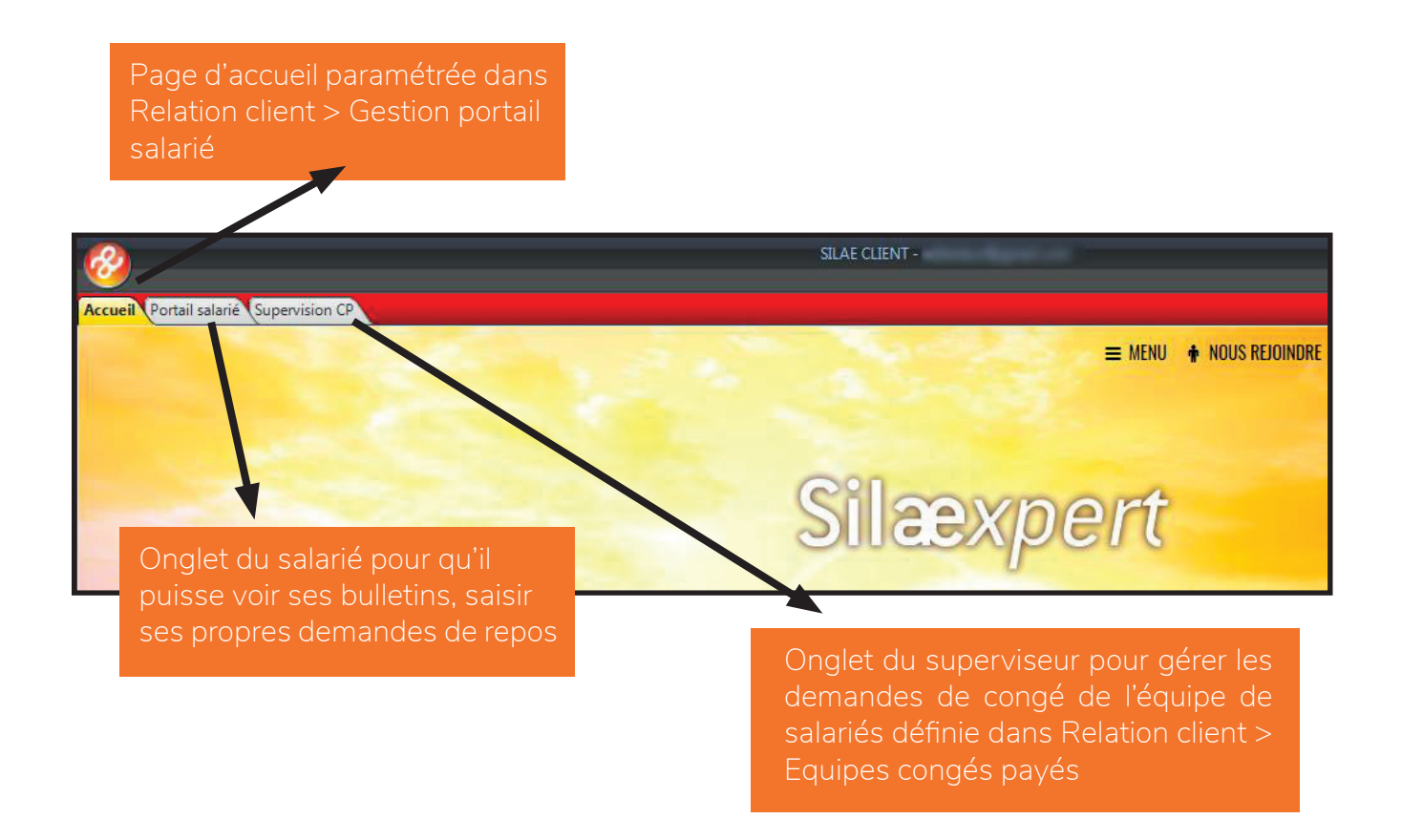

• **A noter** le superviseur peut gérer ses demandes de congé s'il est paramétré comme étant son propre superviseur, tout comme il peut être supervisé par une autre personne (voir le paramétrage des équipes de congés payés dans la fiche Paramétrage du portail salarié)

### 3. Gérer une demande de congé

• Le superviseur a reçu les mails de demande de congé d'un salarié de son équipe

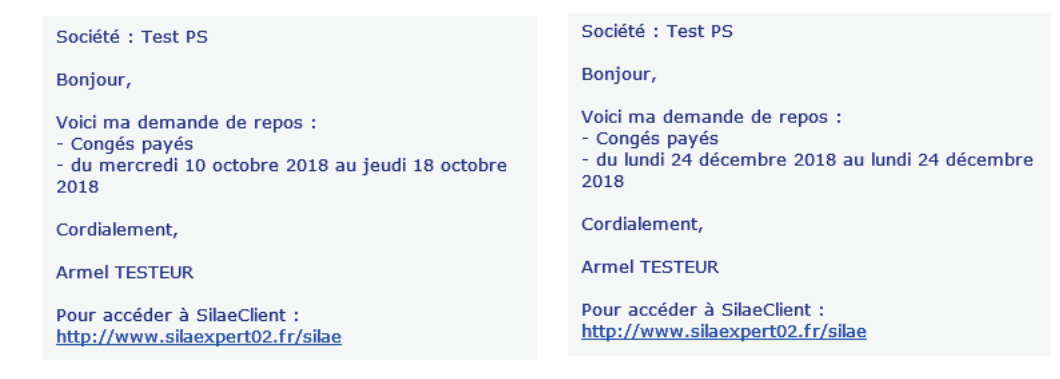

• Il se rend dans l'onglet Supervision CP

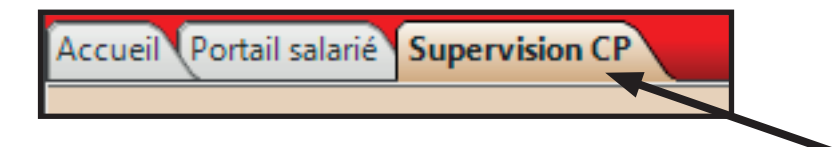

• Un récapitulatif de toutes les demandes en attente apparait (tous dossiers confondus)

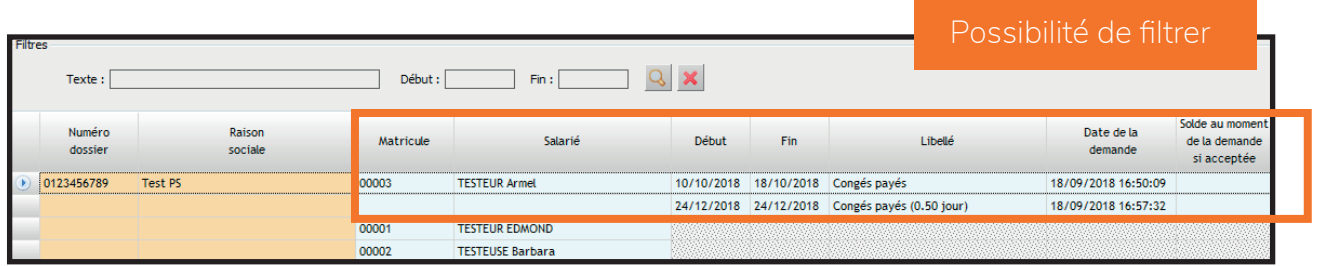

• Dans le menu de droite :

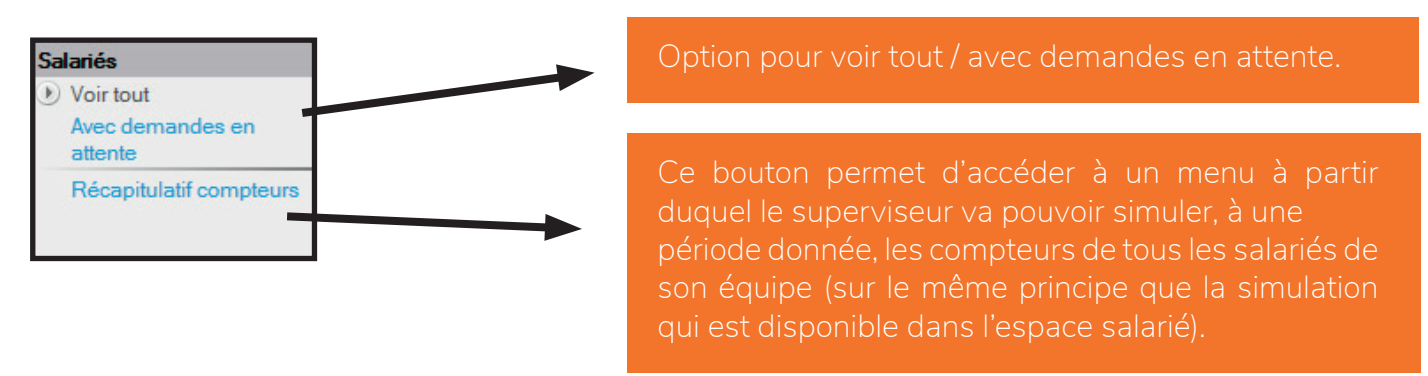

• Exemple d'une saisie de la période d'octobre 2018 :

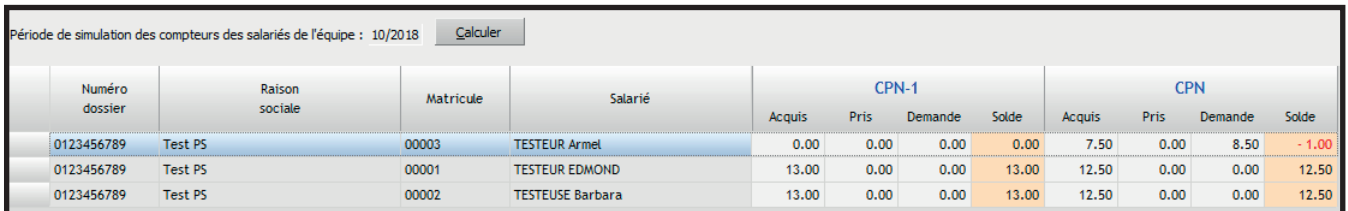

• Pour une gestion rapide de la demande clic droit sur la ligne > Valider / Refuser cette demande

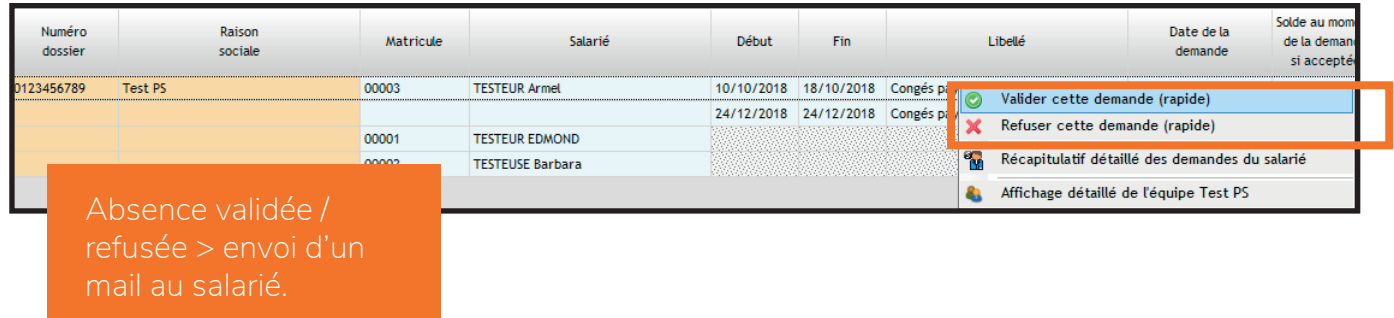

• L'absence validée disparait de ce tableau.

• **Astuce:** pour gérer plusieurs demandes en même temps, utiliser les touches Ctrl A du clavier toutes les absences sont surlignées

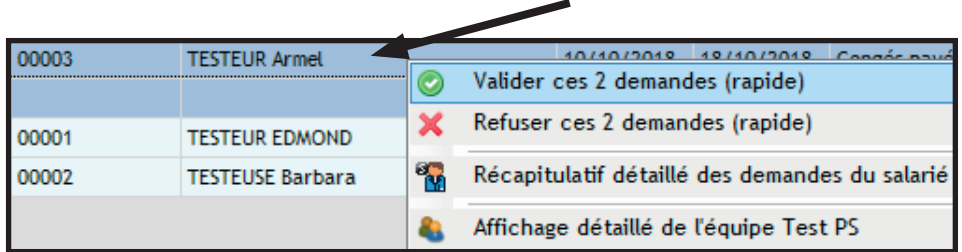

Même principe clic droit Valider Refuser ces 2 demandes ( les demandes sont acceptées ou refusées et un mail est envoyé aux salariés concernés

• **Accès au récapitulatif des demandes du salarié** clic droit sur la ligne de la demande > Récapitulatif détaillé des demandes du salarié

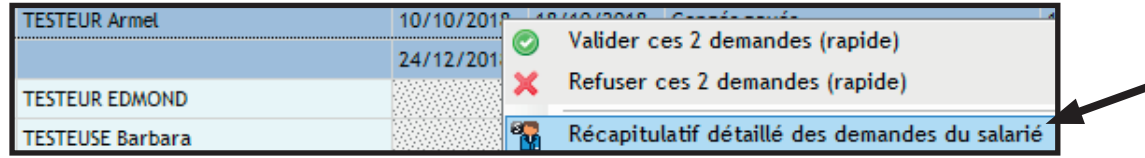

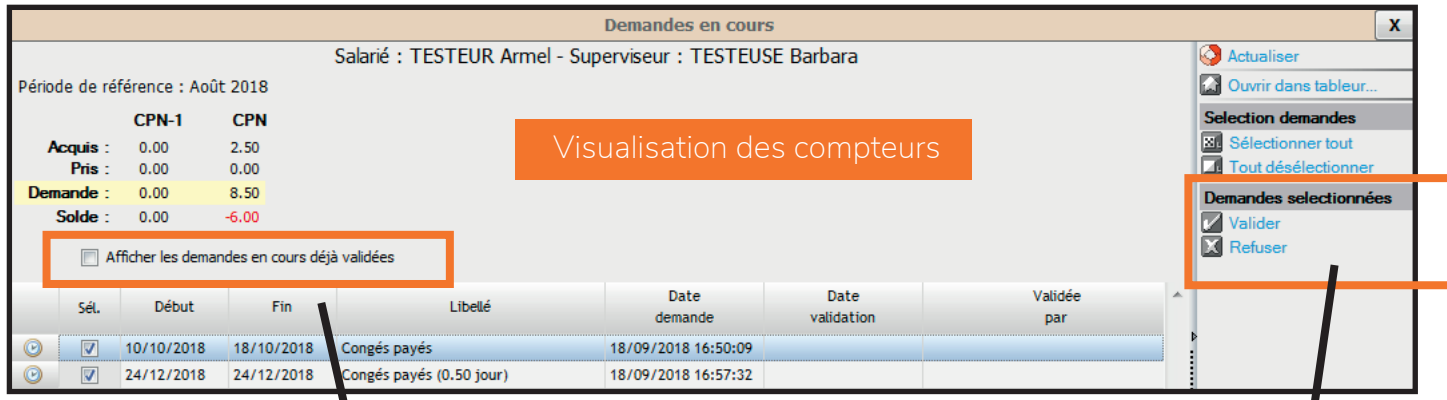

Possibilité d'afficher les demandes précédemment validées en cochant l'énoncé « Afficher les demandes en cours déjà validées».

Possibilité de sélectionner une demande en attente (coche « Sél» activée à gauche) ou de tout sélectionner puis de cliquer sur Valider ou Refuser > envoi d'un mail au salarié.

• **Clic droit sur la ligne > Affichage détaillé de l'équipe** cela génère l'ancienne interface du

portail salarié côté superviseur

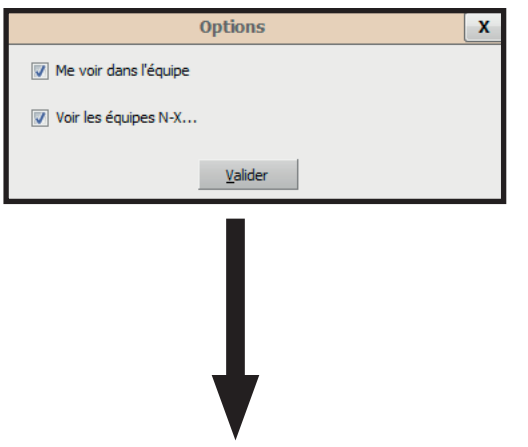

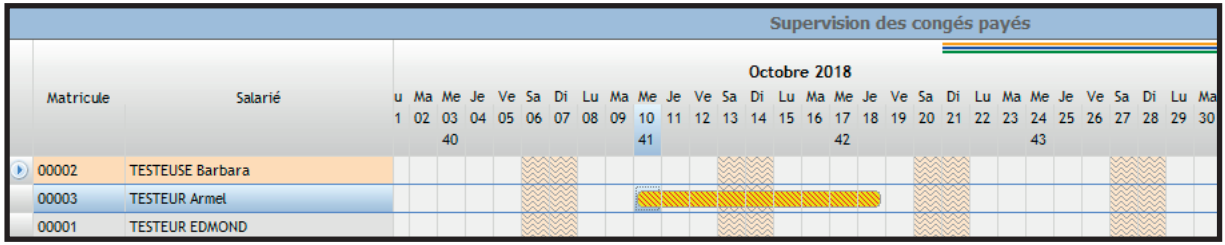

• **Autre option double clic sur la demande** > accès à un encadré pour gérer la demande en cours

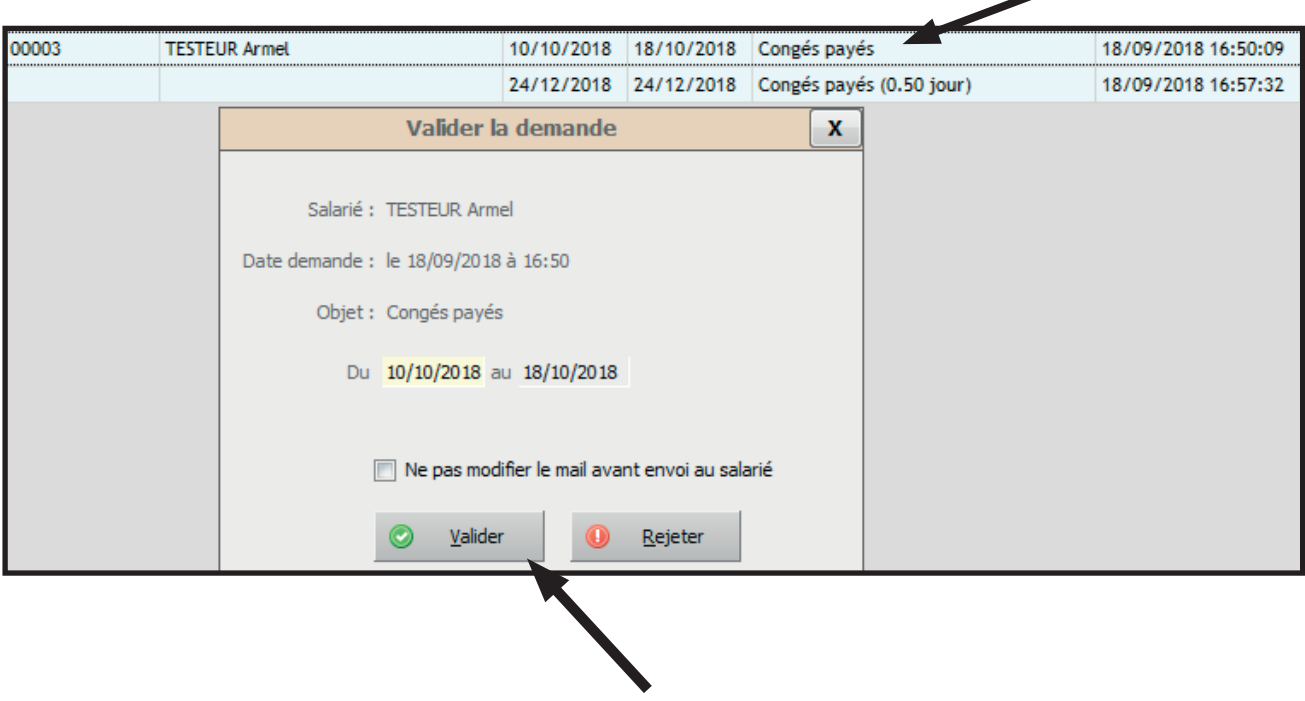

• **Exemple 1 :** le superviseur valide cette demande en cochant « Ne pas modifier le mail avant envoi au salarié » la demande est validée et le mail est envoyé

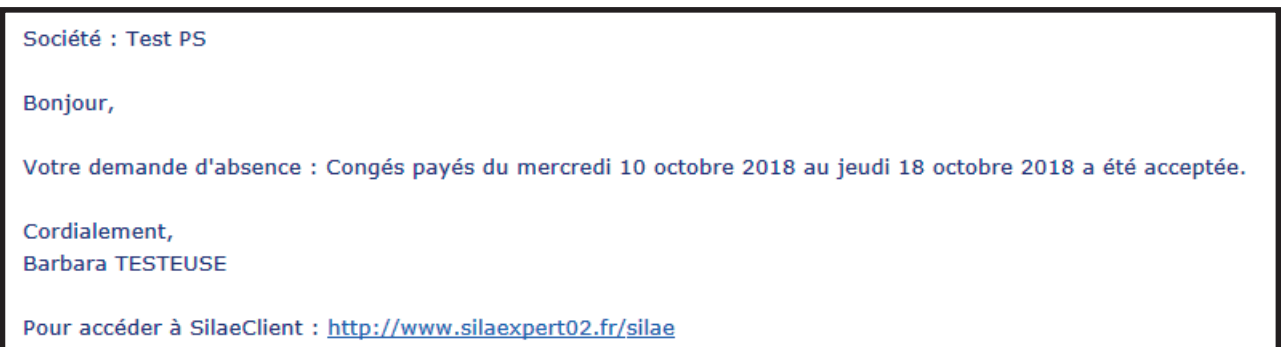

• La demande a disparu du tableau :

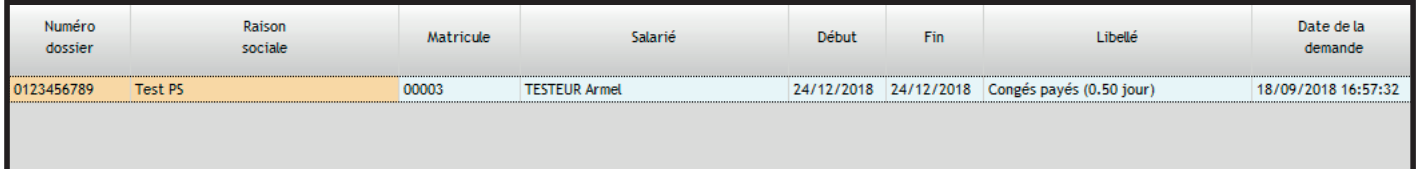

• On la retrouve dans le récapitulatif détaillé du salarié, en cochant « Afficher les demandes en cours déjà validées ».

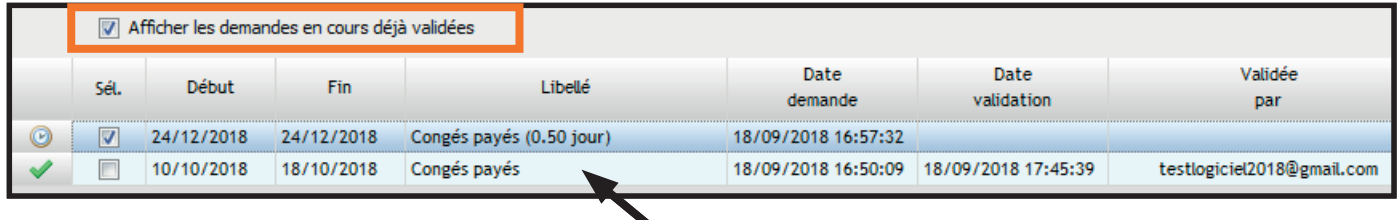

• **Exemple 2 :** le superviseur refuse la 2 ème demande et décide de modifier le mail automatique. Dans ce cas, on ne coche pas « Ne pas modifier le mail avant envoi au salarié » > Rejeter.

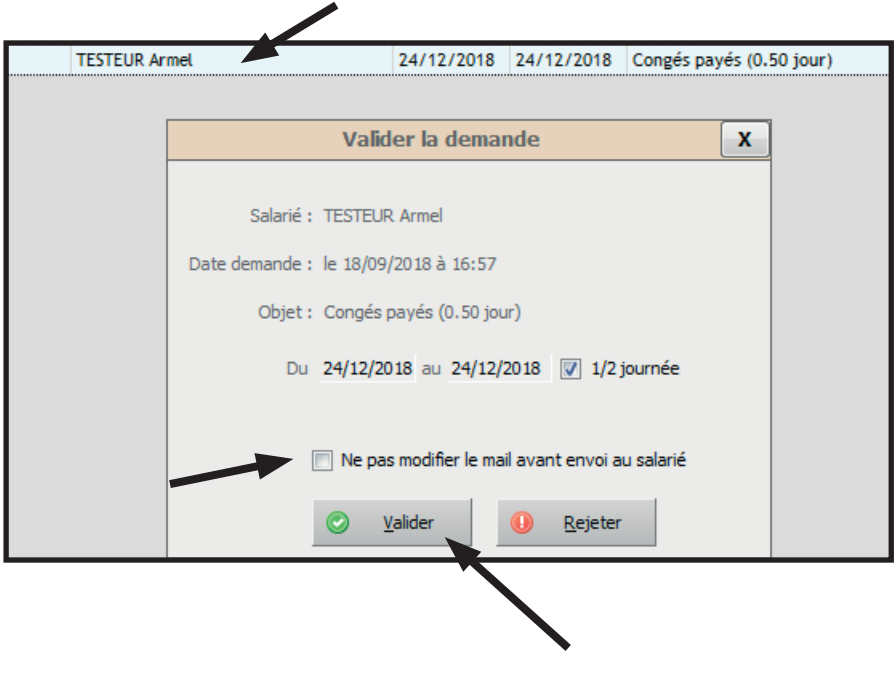

• Une fenêtre apparait : il est possible de modifier le mail qui sera envoyé au salarié.

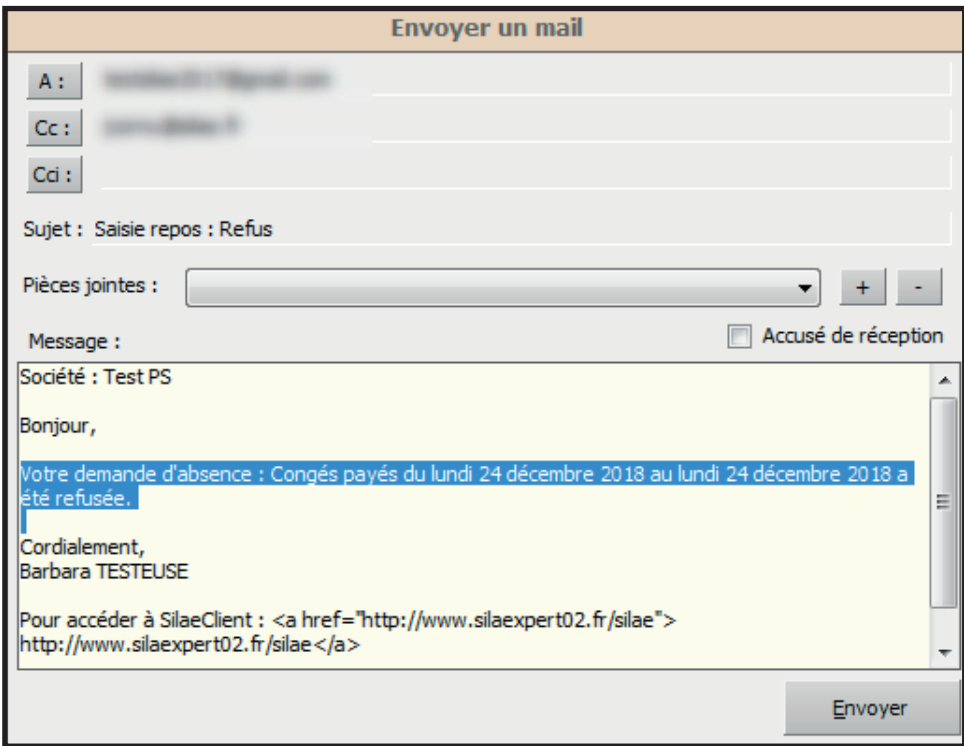

## 4. Gérer une demande d'annulation de congé

• Le salarié a la possibilité de demander la suppression d'une demande de congé, qu'elle soit validée par le superviseur ou encore en attente.

• **Si l'absence n'est pas encore validée** le superviseur reçoit un mail l'avertissant de l'annulation et l'absence disparait de la liste des demandes en cours

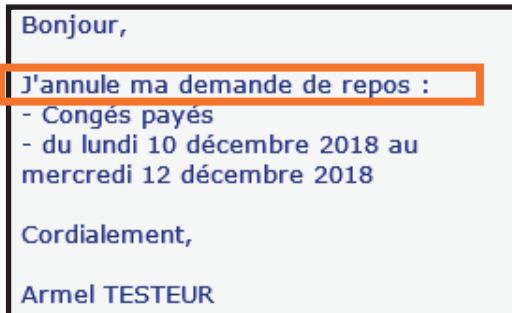

L'objet du mail est « Annulation » s'il s'agit d'un congé qui n'a pas encore été validé.

• **Si l'absence est validée** le superviseur reçoit un mail d'alerte Il doit valider ou refuser cette demande

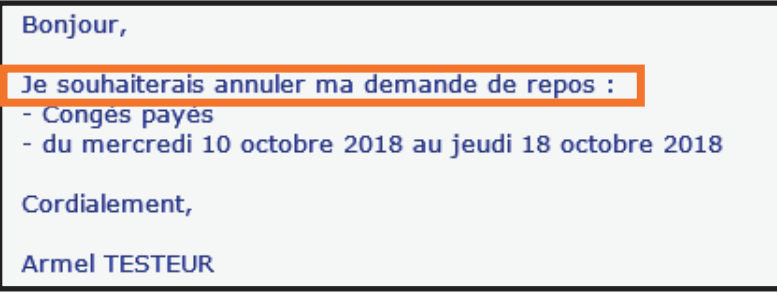

L'objet du mail est « Demande d'annulation » s'il s'agit d'un congé qui a déjà été accepté par le superviseur.

• Pour procéder à l'annulation, le superviseur se rend dans l'onglet Supervision CP de son interface et réalise un clic droit sur la ligne du salarié Récapitulatif détaillé des demandes du salarié

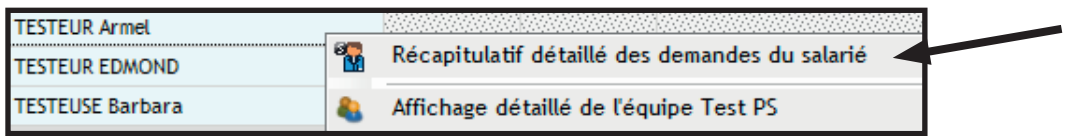

• On clique sur « Afficher les demandes déjà validées » pour être en mesure de visualiser et d'annuler la demande déjà validée

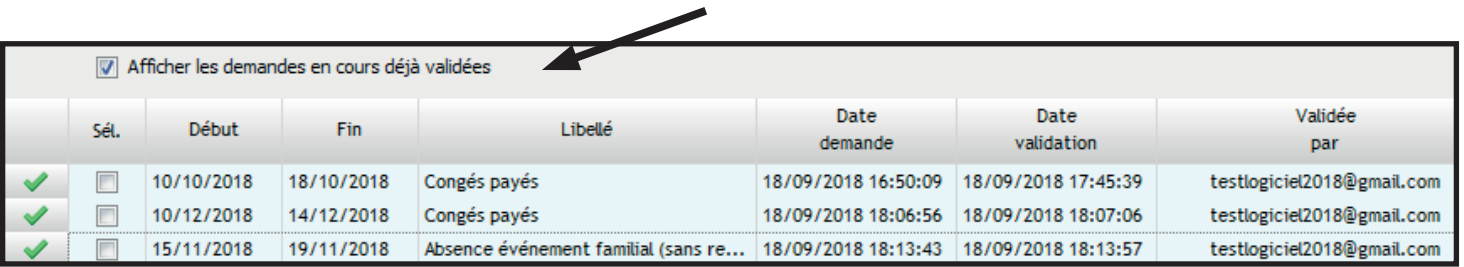

• Pour procéder à l'annulation de la demande refuser la demande précédemment acceptée par un clic droit sur la ligne Refuser la demande

#### **Exemple :**

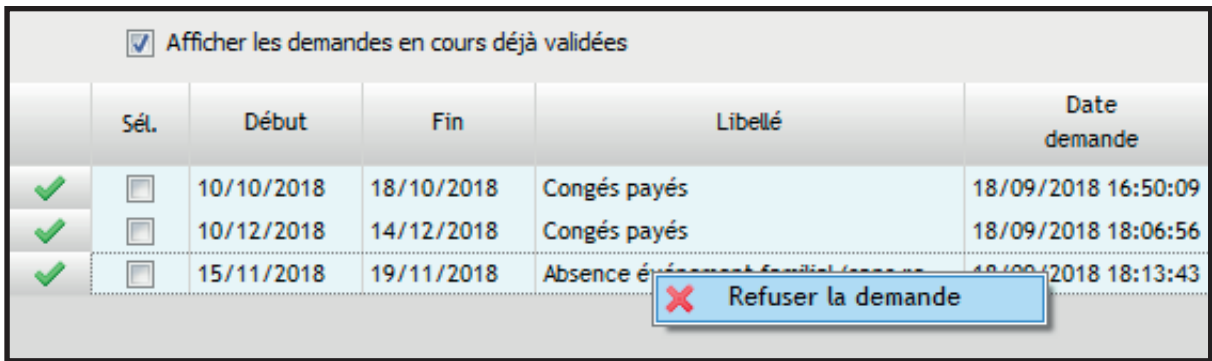

• A noter lorsque le salarié effectuant la demande d'annulation est son propre superviseur, un message d'erreur apparaît

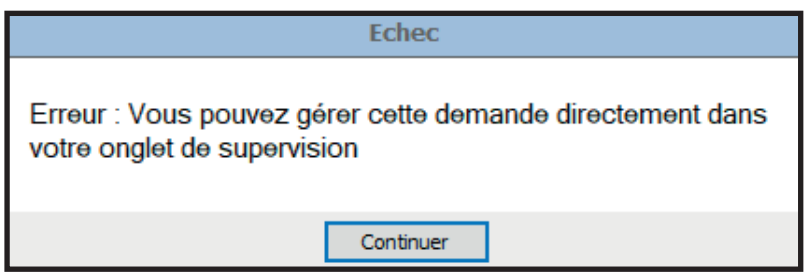

• Le salarié se supervisant lui même doit réaliser l'annulation dans son onglet supervision comme vu précédemment onglet Supervision CP > Clic droit sur sa ligne Récapitulatif détaillé des demandes du salarié cliquer sur « Afficher les demandes déjà validées » Clic droit sur la ligne de la demande déjà acceptée à annuler > Refuser la demande)